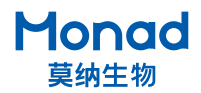

# **Auto Cell 全自动细胞计数仪 快速操作指南**

### 注意:

- 1. 切不可在关机状态下及软件未启动状态下插入计数板!关机状态下轨道退回原位,计数板易 掉入插板槽。开机并登录软件后方可插入计数板,若插入计数板时没有任何阻力,则不可继 续插入,此时检查软件是否正常启动。
- 2. 初次使用设备时,需先在"参数设置"中调试好各参数,后续使用过程可直接进行智能分析。
- 3. 手动模式下,打开软件,插入计数板,此时弹出智能分析界面表示计数板已抵达正确位置。 设置好参数点击确定后,计数板会自动进入仪器,切不可手动将计数板全部推入。
- 况下:活细胞阈值一般在 45~50,死细胞阈值在 30~40 之间。 4. 若测试结果与预期偏差较大,请查看结果图中细胞圈出情况,调整焦距或细胞阈值;正常情
- 5. 计数仪挪动后或者更换计数细胞类型时需重新在"参数设置"里进行对焦距离调节以及阈值 参数设置。
- $6.$  计算机配置需求: i5 及以上 CPU, 内存 4G 或以上, 硬盘 $64$ GB 或以上, 显示器分辨率 1920 \*1080或以上,并拥有USB3.0 接口,64 位 Windows 10操作系统或以上。

## **一、仪器安装**

- 1. 双击安装包,根据安装向导安装软件与相 机驱动,将电脑显示设置中的缩放更改为 125%;
- 2. 取出全自动细胞计数仪,放置在水平、平稳 的台面上;
- 3. 确认电源开关在"O"侧,将电源适配器 圆形插口一端插入细胞计数仪电源接口, 另一端插入国标 220 V 电源插座, 用标配 的 USB3.0 数据线连接计数仪与计算机的 USB3.0 口,将电源开关按至"I"侧,待仪 器开机后双击进入软件。

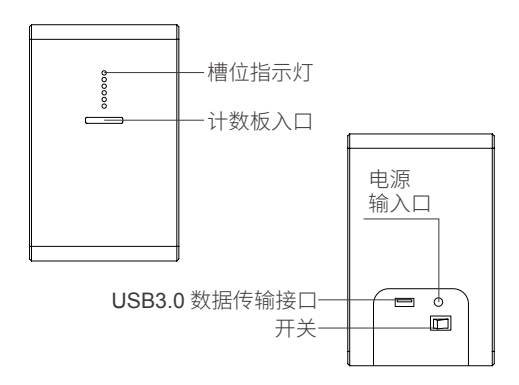

### **二、软件设置**

- 1. 在登录界面输入账号密码或选择游客登录,进入主界面(管理员用户名:admin,默认密码 888)
- 2. 加入 25 山样品至计数板 (计算活率请将 0.2% 台盼蓝与细胞液按 1:1 混合) 插入进样口, 此时 弹出智能分析界面。
- 3. 选择分析类型、分析模式、计数板类型、样品号以及方案,点击确定,计数板自动进入仪器并分 析选中样品。普通明场模式计数活细胞浓度,台盼蓝模式计数活细胞、死细胞及总细胞浓度,同 时计算细胞活率。
- 4. 分析结束后,显示样品简要的分析结果,可导出数据。
- 5. 点击样品框可查看细胞照片及详细分析结果,点击右侧方框的"编号"可对样品命名,也可对样 品进行重新分析或生成综合文档。
- 6. 点击"历史数据"可查看历史数据并导出历史数据。

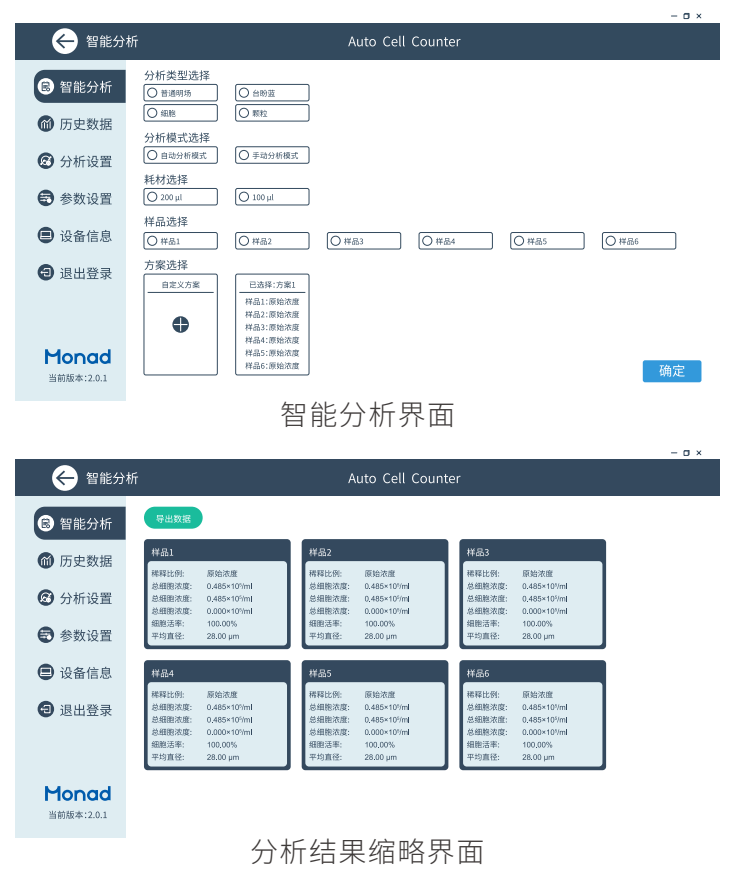

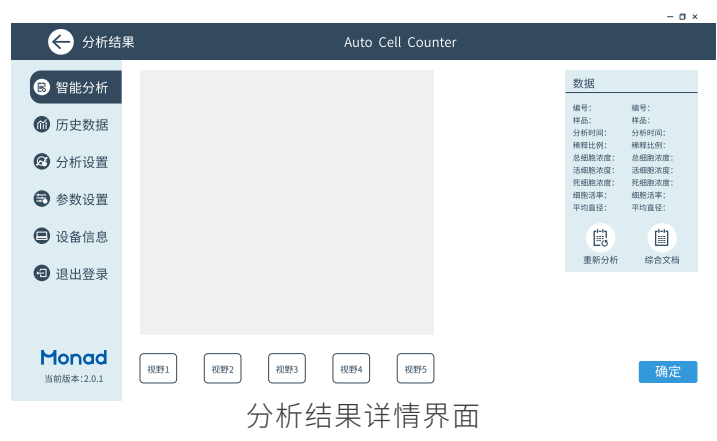

生产商

Producer

莫纳生物科技有限公司 Monad Biotech Co., Ltd.

研发生产基地 R&D and Production Bases 苏州:苏州工业园区杏林街 78 号 13A 栋 武汉:武汉东湖新技术开发区高新二路 388 号 C12 栋

运营中心 Operation Center 上海徐汇区宜山路 700 号 B2 幢 1004 单元

E-mail Web

support@monadbiotech.com www.monadbiotech.com

# C 400-928-3698

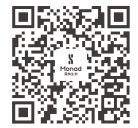

**Simply Discover More** 至简致真·探索无限